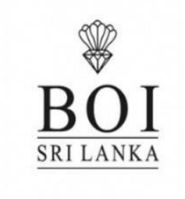

# **Board of Investment of Sri Lanka**

**User Manual for Wharf Identity Card Issuance System**

### **FOR BOI and NON BOI Enterprises**

**(Clearing & Forwarding Agency users)**

**2020**

# **Contents**

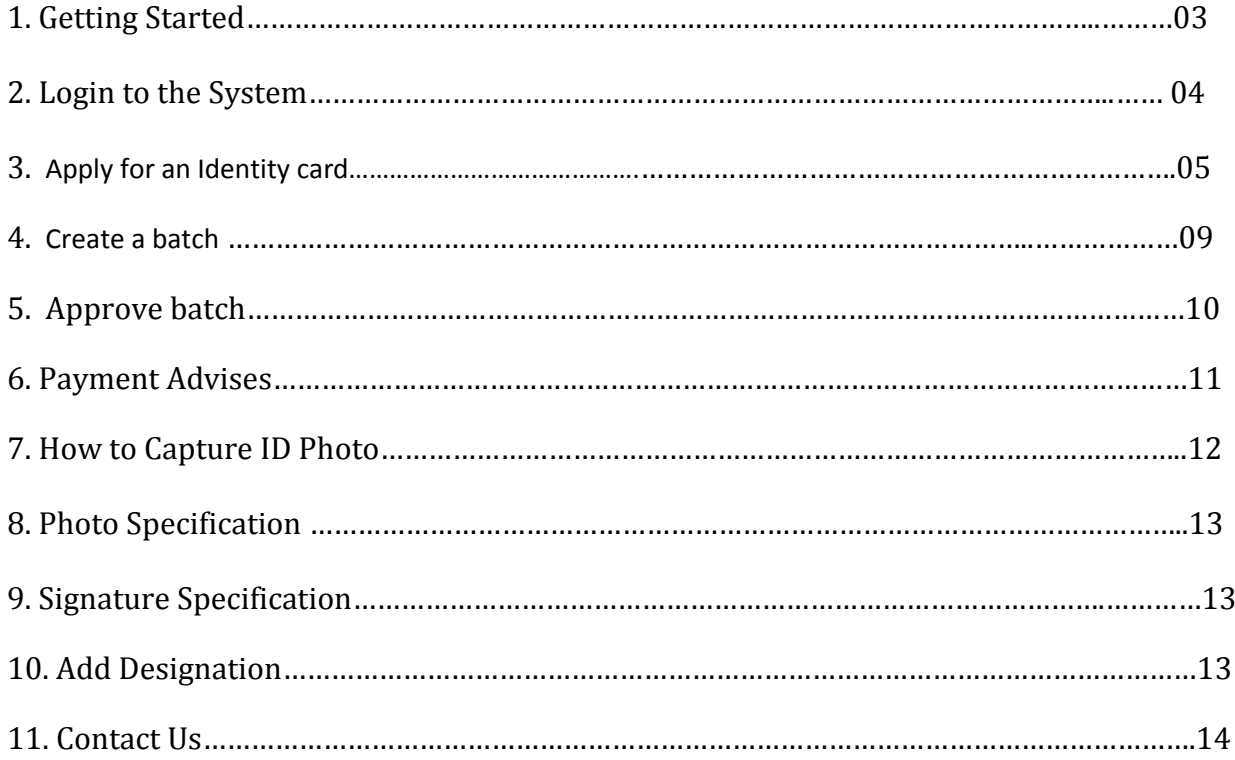

# B**oard of Investment of Sri Lanka User Manual for Identity Card Issuance System**

This document serves you as a guide for using the new system. It describes the options of the system step by step enabling you to perform your tasks independently. As a perquisite, you should have been given a "**Username"** and a "**Password"** by the respective BOI officer.

### **1. Getting Started**

Click on '**Internet Explorer' (version 9.0 or above)** or **'Mozilla Firefox'** icon on your Desktop to address line then you will get the following **'Login'** screen. Key in '**Company TIN**', '**Username**' and **Password**', then press '**Login**' button. (For BOI enterprise TIN should be 09 characters and For Non BOI enterprises TIN should be in 11 characters.) You already can be seen blue background logging form for BOI enterprises and you can be seen a link for NON BOI enterprise logging form with red background. open World Wide Web. You can type directly, https://application.boi.lk[/IDIS\\_N/login.aspx](https://application.boi.lk/IDIS_N/login.aspx) on the

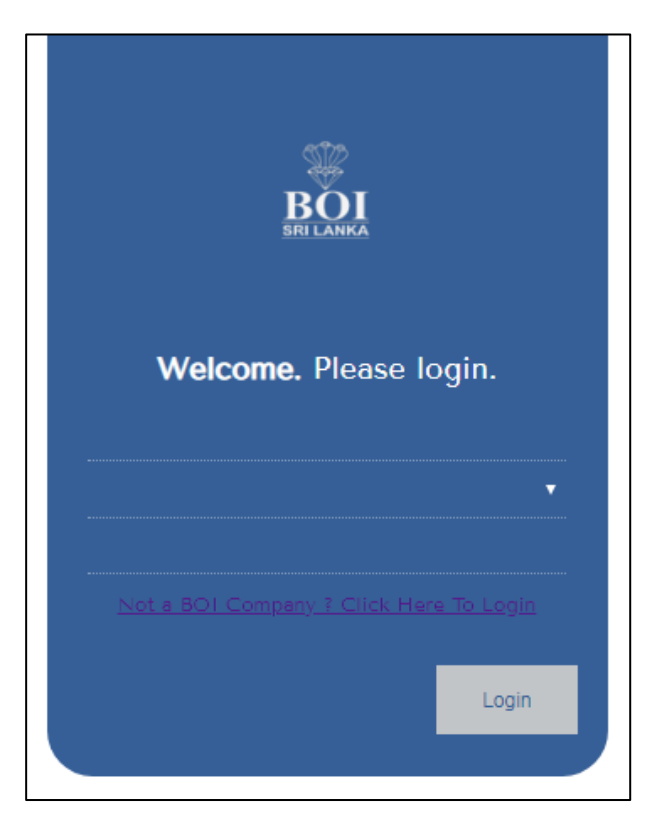

# **2. Login to the System**

If your username and password are correct you will get the following screen. Then click on the **'IDIS'**

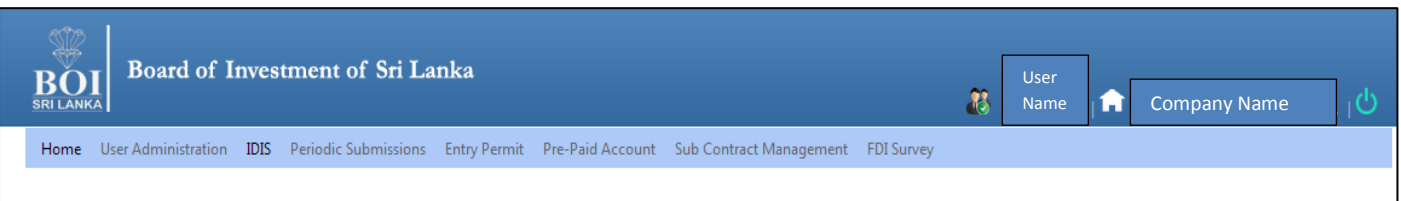

Then you can see the following screen.

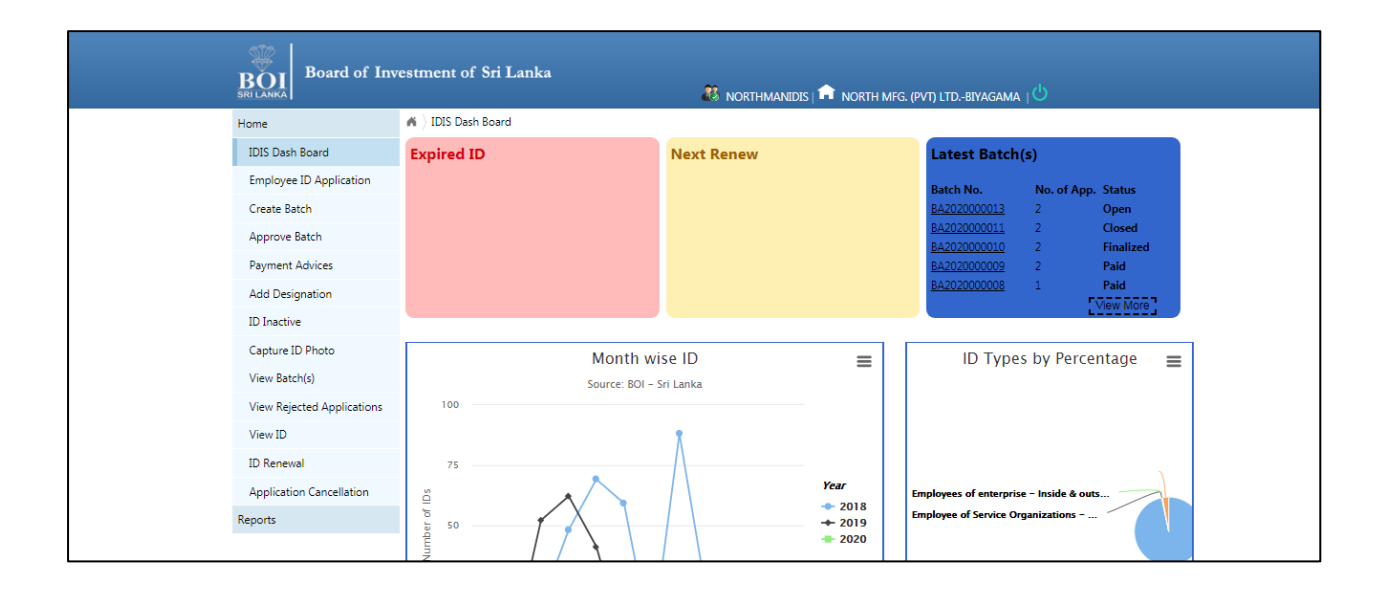

## **3. Apply for an Identity card**

First register the employees to apply for the ID. Click on **'Employee ID Application'.**  You can register multiple employees here.

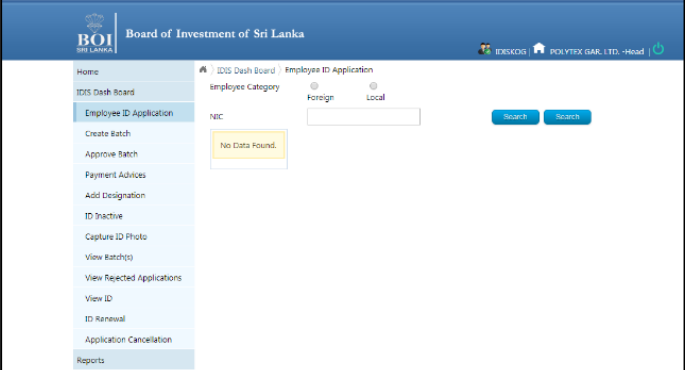

- In here you have to select the category of the employee first.
- If it is **'Foreign'** the next field will be loaded as **'Passport No'** and if it is **'Local'** the next field will be loaded as **'NIC'.**
- After that you have to fill the next field by entering relevant number. (Passport No or NIC)
- Then click on **'Search'** button. If **the employee is not a registered person**, it will be displayed two categories of ID registration according to the purpose. Select Wharf Clerk ID and click '**Proceed'** button.

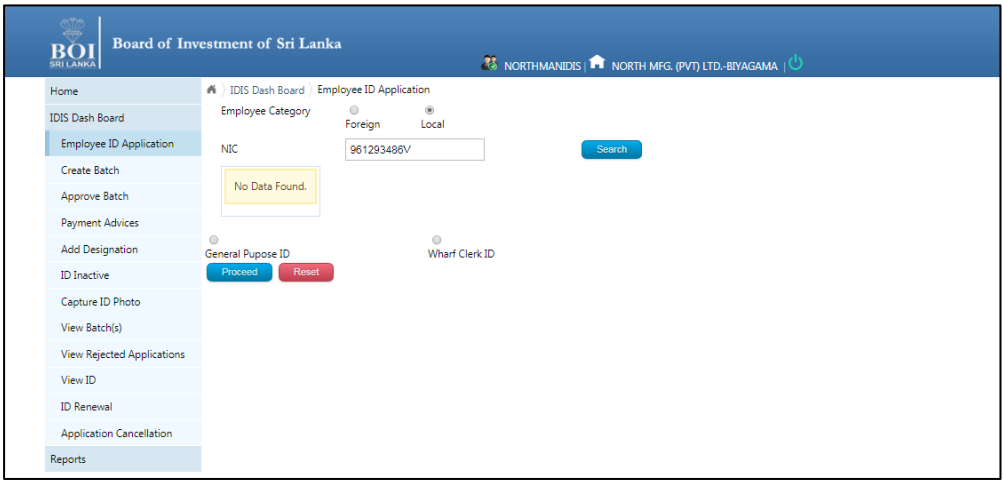

#### **Wharf Clerk ID– for getting wharf ID for wharf clerks**

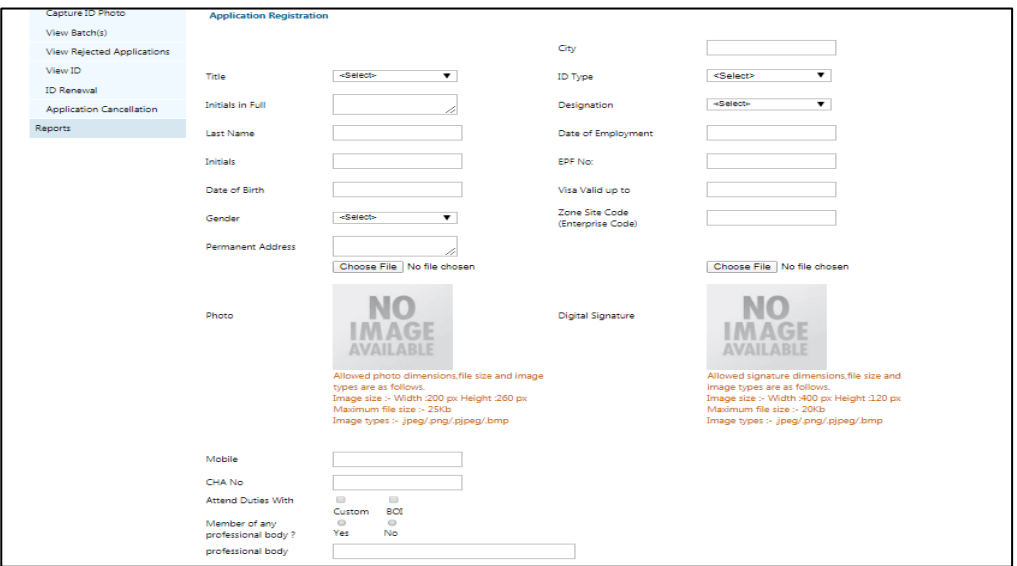

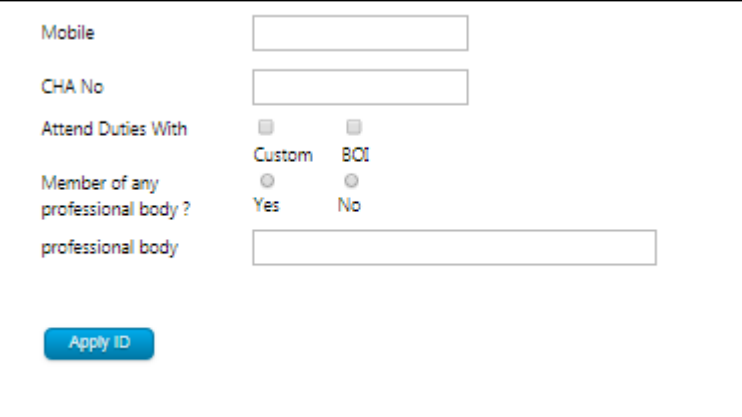

In here there are special fields in the registration form for the wharf clerks.

- For the ID type select wharf ID and the designation fields(need to add a new designation as 'wharf id'-prior-refer add designation section-page 13)
- Mobile is not mandatory.
- CHA No cannot be exceeded 10 digit characters value and it cannot be duplicate.
- Attend duties is not an essential to select but according to the scenario; can select both Custom and BOI.
- If the user selects "**Yes"** for member of any professional body; user has to mention what is the professional body which he belongs to. It cannot be empty.
- The image preferences are shown in the application and the **'Digital signature'** is mandatory.(Refer page for - Signature Specification-page13 )
- The **'EPF No'** cannot be exceeded six characters and it cannot be duplicate.

Other fields should be filled according to the correct format and click '**Apply ID'** button. If the submission is succeeded, it will be displayed a message with Application No.

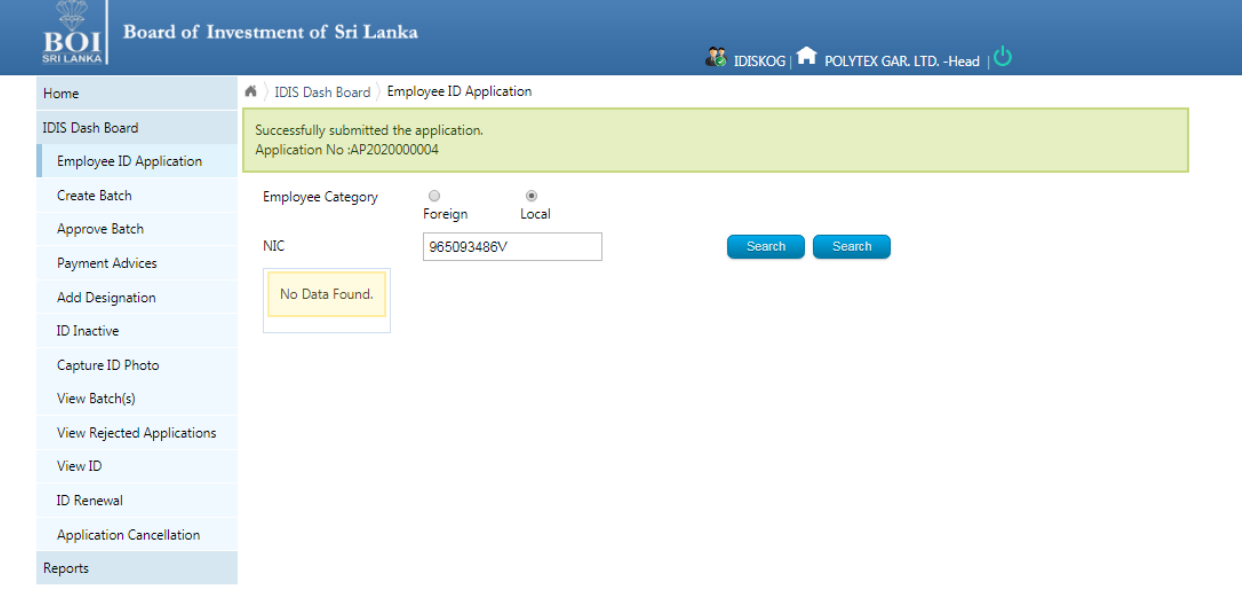

When searching details using NIC No or the Passport No, **if the wharf clerk is an already registered person**, it will be displayed the details in a grid view.

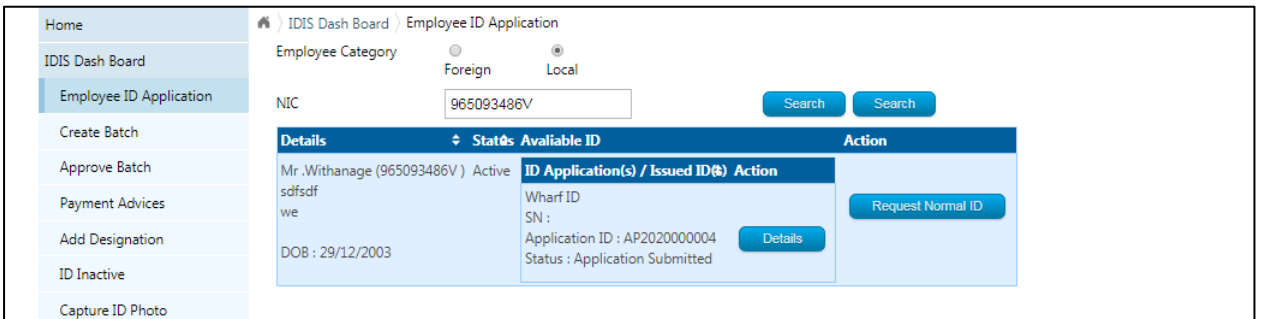

By **'Details'** button, can be able to view employee's registration details. And also can edit details by **'Edit'** button and Update details using **'Update'** button.

- The Edit facility is only allowed for the application that is not added to the batch. Otherwise the applications rejected by the BOI office are able to edit and reapply by the enterprise after making the necessary corrections.
- By **Reset button** can be able to reset the main two categories of ID purpose.
- If the wharf clerk wants to get a Normal Id, can click **'Request Normal ID'** button.
- Afterthat it will load registration form details according to the general purpose ID registration form. After completing the form; user can click **Apply ID** button for requesting Normal ID.(Here user has to enter same EPF no which is used for getting wharf clerk ID registration form.)
- If the details are correct; it will show new application No for Normal ID. When search using NIC/Passport No; it will show both Normal ID and Wharf Id application forms details in data grid view.

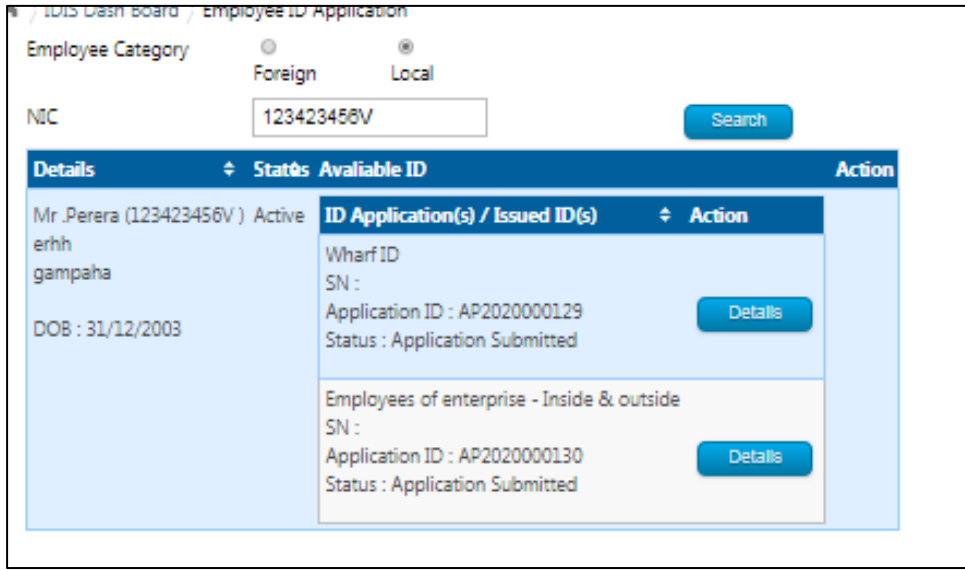

## **4. Create a batch**

You can send the request for ID applications as a Batch for each company. Click on **'Create batch'**.

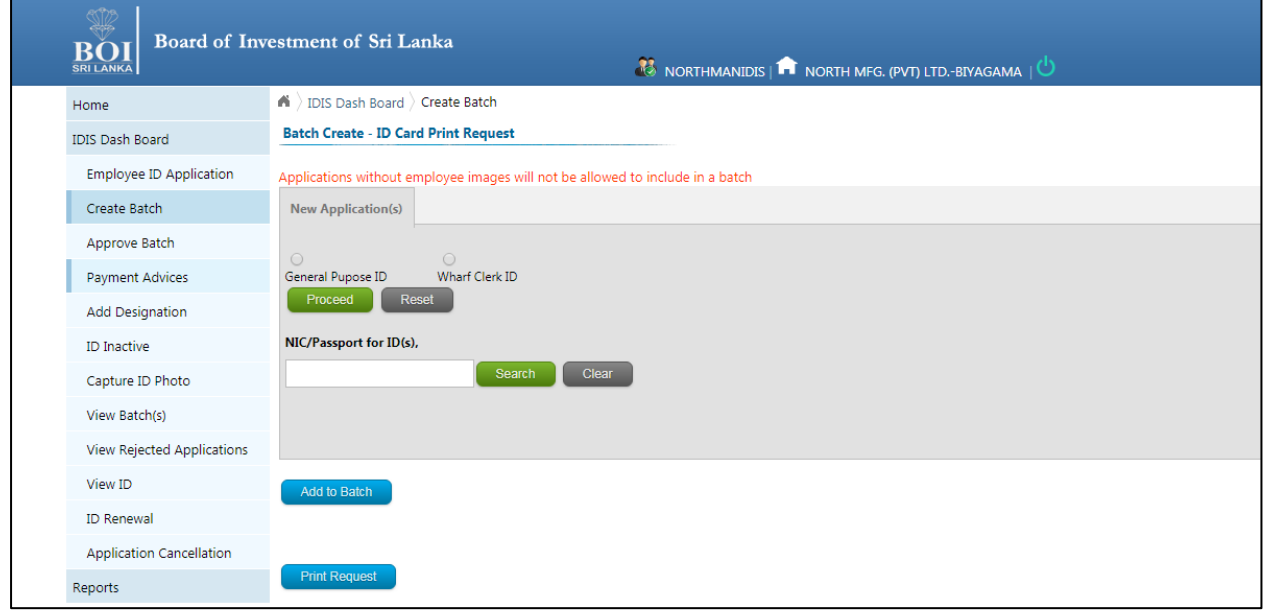

- In here you have to select Wharf clerk ID category and click "**Proceed**" button, it will be loaded all the new applications relevant to the wharf clerk category under **New Applications'** tab. By "**Reset"** button selection will be reset.
- If you want to search a specific application, you can search it by the **'Passport No'** or **'NIC'.**
- You can select the applications which are wanted to add to the batch. Applications without employee images will not be allowed to include in a batch. Then click on **'Add to batch'** button. For creating a batch; there should be more than one application.

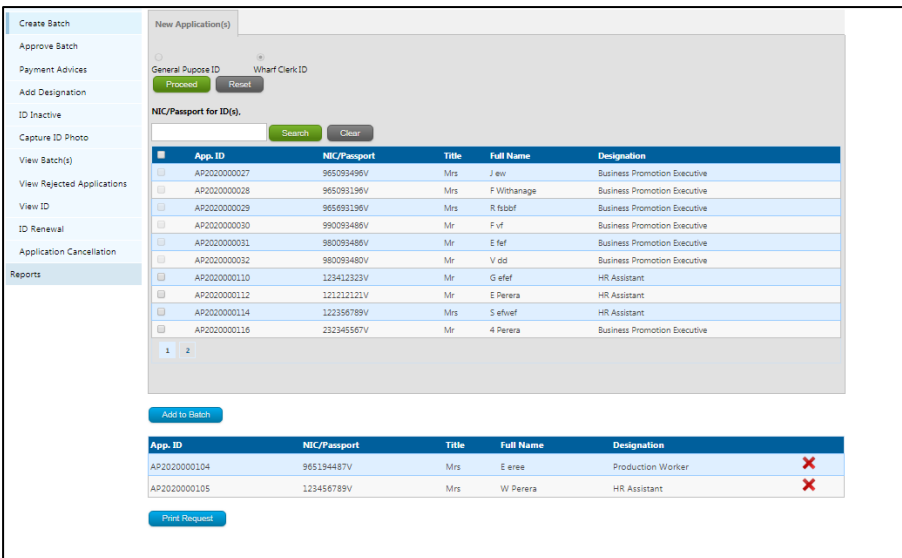

- After that all the selected applications will be loaded below, and then click on **'Print Request'** button.
- Then you can see the Batch Number, top of the page.

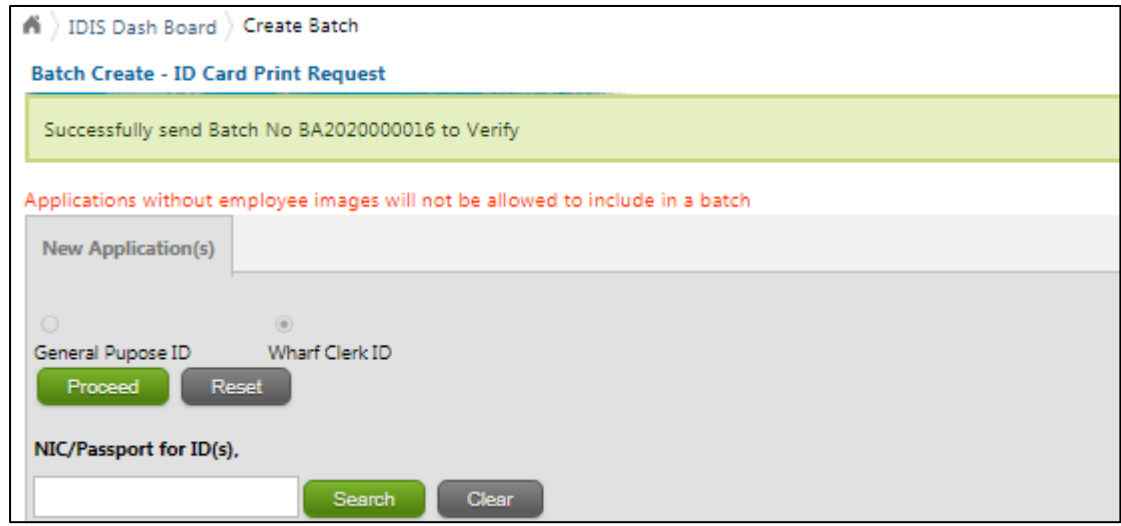

# **5. Approve the batch**

If there are no more ID applications, you can close the batch by approving it. For that click on **'Approve batch'**

**Note:** It is not necessary to you to close the batch.

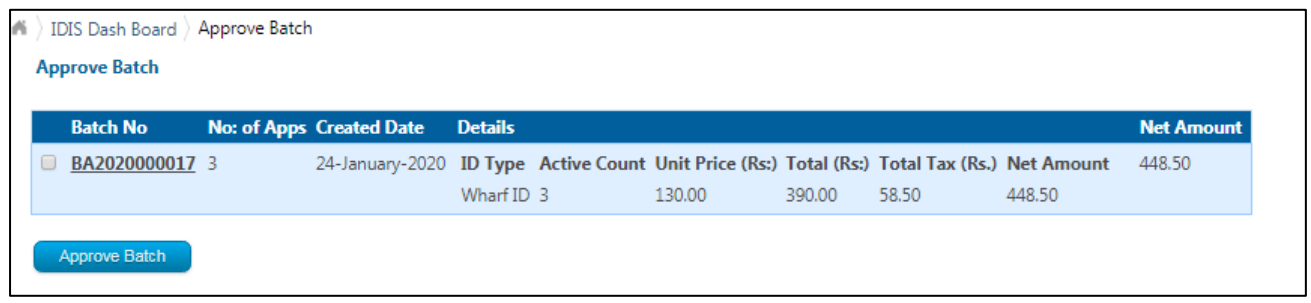

After approving the batch; it is sent to verify. If the batch is included wharf clerk ID applications; those are sent to Head office officer to verify. (Officers can view applications and decide whether reject or verify.)

 **Note:** After approving the batch the process of registering an employee is finished from the company side.

# **6. Payment Advices**

Here all verified applications can be viewed with payment details according to the company rates.

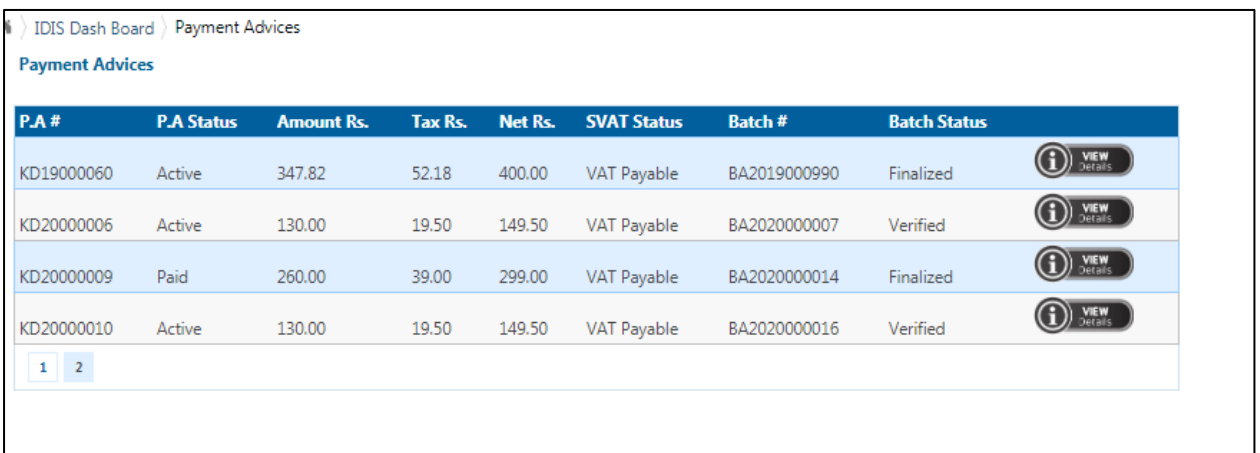

User can view the payment invoice. He should get a printed copy and has to pay the payment. After he paid the payment Batch status is updated as paid.

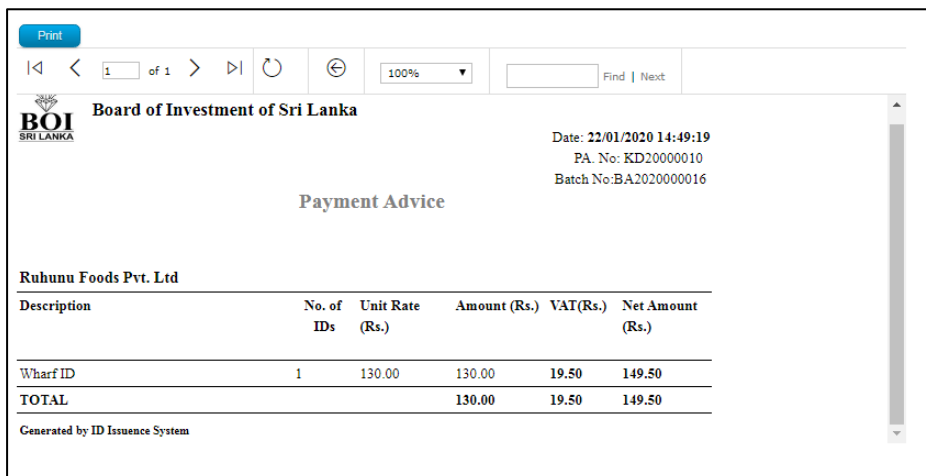

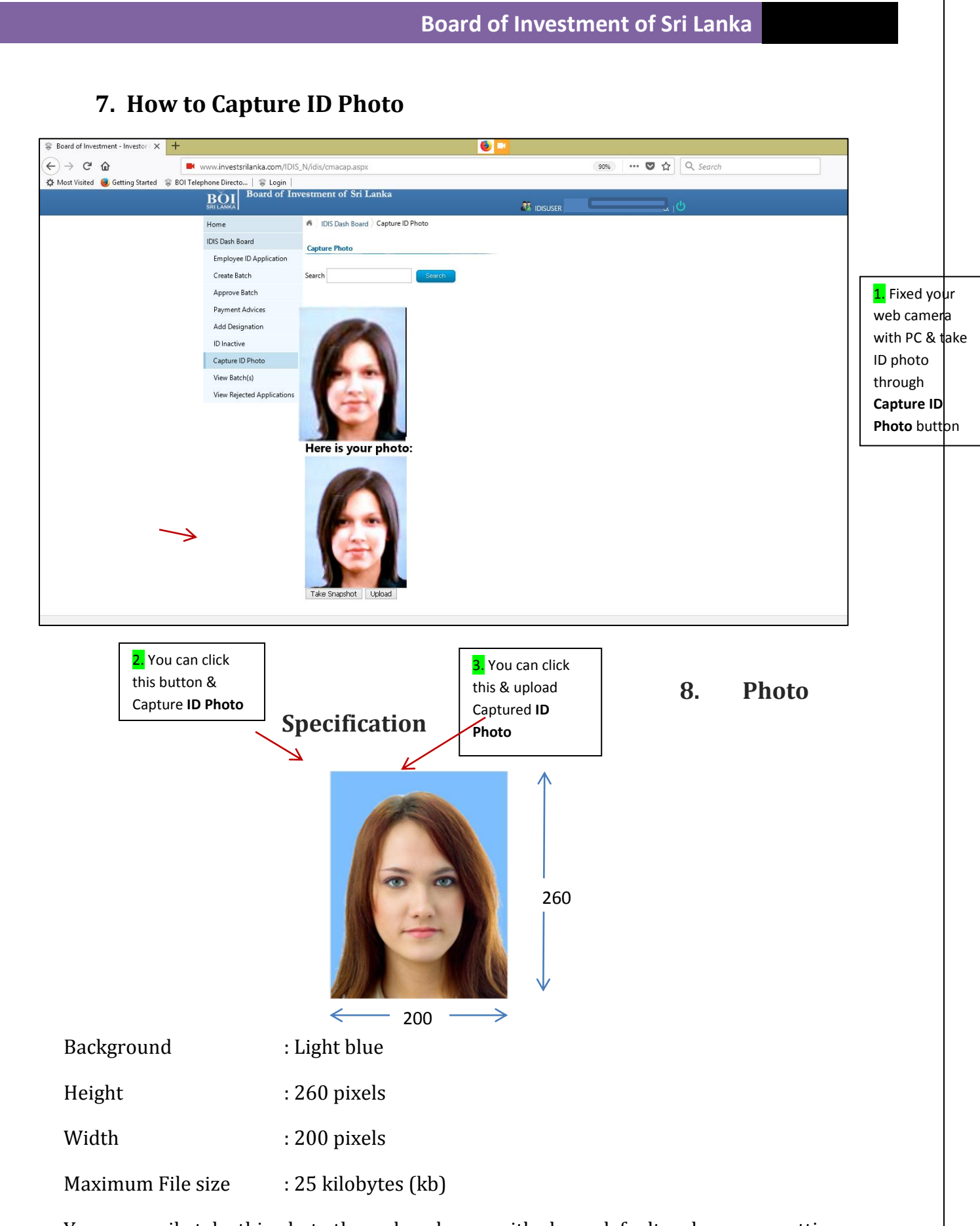

You can easily take this photo through web cam with above default web camera settings.

Would you follow above guidance for more conveniently upload your ID photos to the online ID issuing system?

### **9. Signature Specification**

Digital signature is required for some ID types.

- All zones ID to Owners- CEO of all Enterprise 01 year- Rs. 1500.00
- All zones ID to Owners- CEO of all Enterprise 02 years- Rs. 3000.00
- Wharf ID.

Allowed signature dimensions, file size and image types are as follows. Image size: - Width: 400 PX Height: 120 PX Maximum file size: - 20Kb Image types: - .jpeg/.png/.pjpeg/.bmp

# **10. Add designation**

You can search or add any new designation that is relevant to your company by clicking on **'Add Designation'**.

- To view the designations you must have to add designations by your own.
- Consider the status of the designation should be **'Active'.**

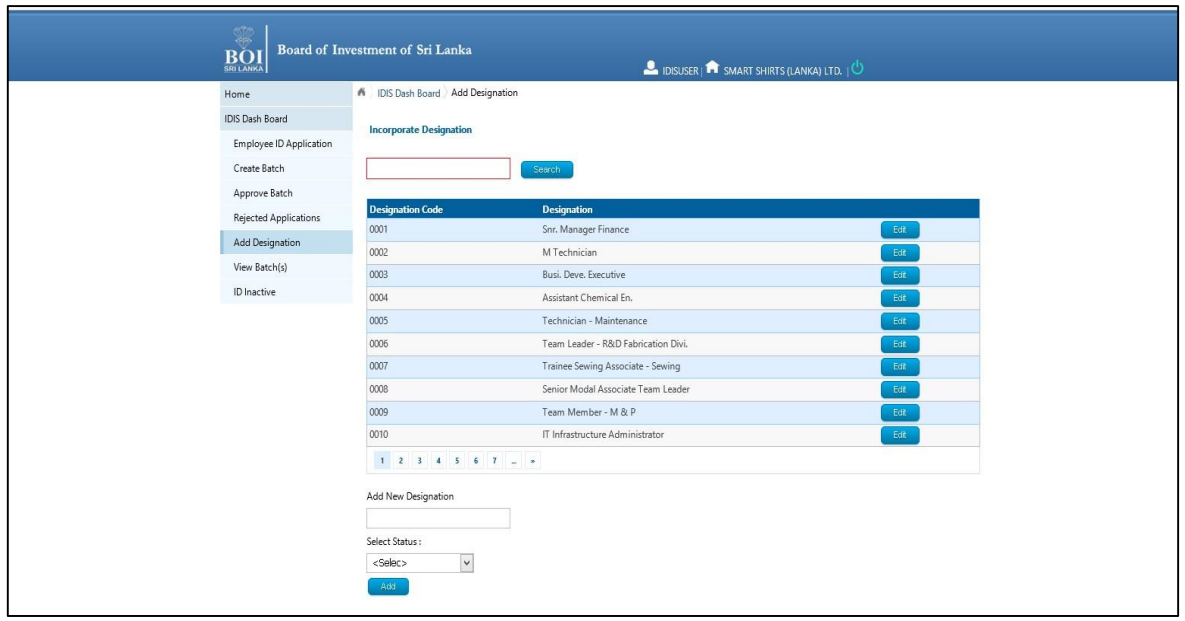

# **11. Contact us:**

If you have require any clarifications please contact us:

 Mr. Thilan Thilakarathne IT Officer (User Support) Tel : 0112427031